## Rapportご利用までの流れ

(画面例はWindows10、Internet Explorer11、平成27年11月現在のものです)

1.Trusteer社のダウンロードサイトに移動し、「Rapportのダウンロード」をクリックしてください

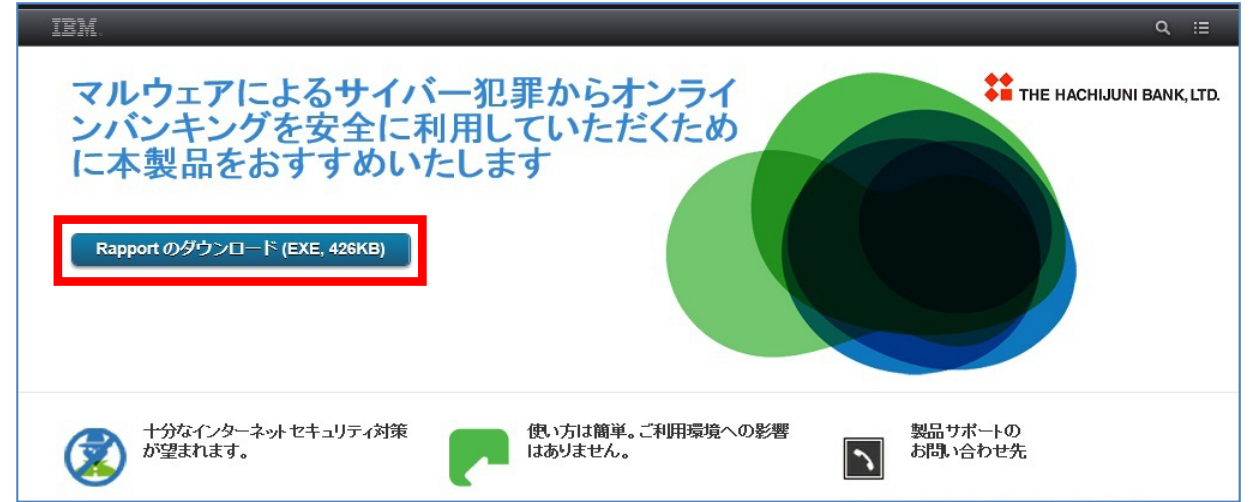

2.「実行」をクリックしてください

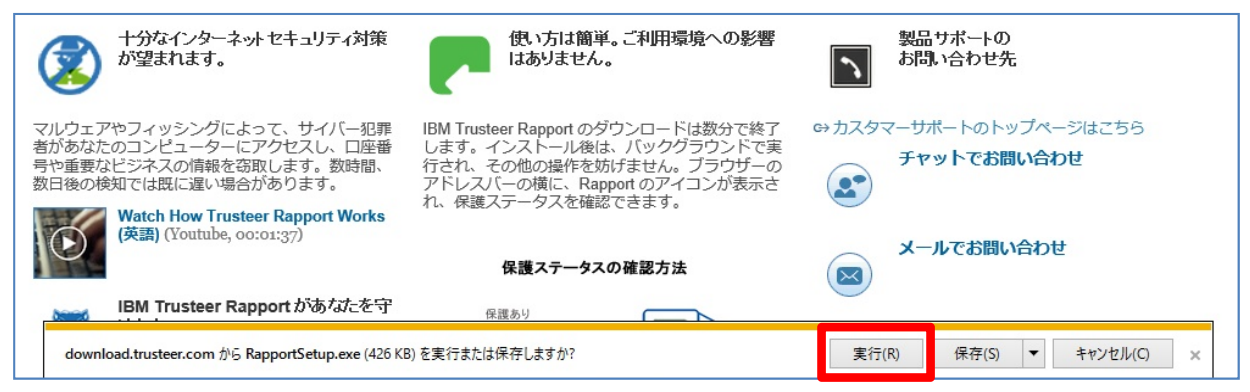

3.「はい」をクリックしてください

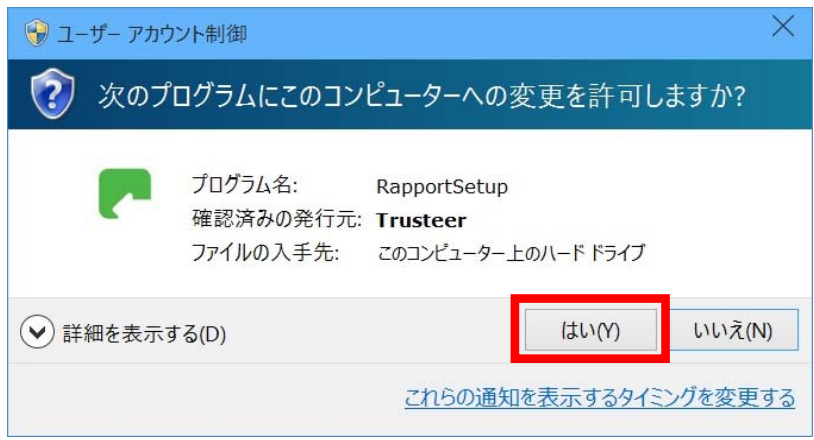

4.インストーラーの画面遷移に従い、Rapportをパソコンにインストールしてください。

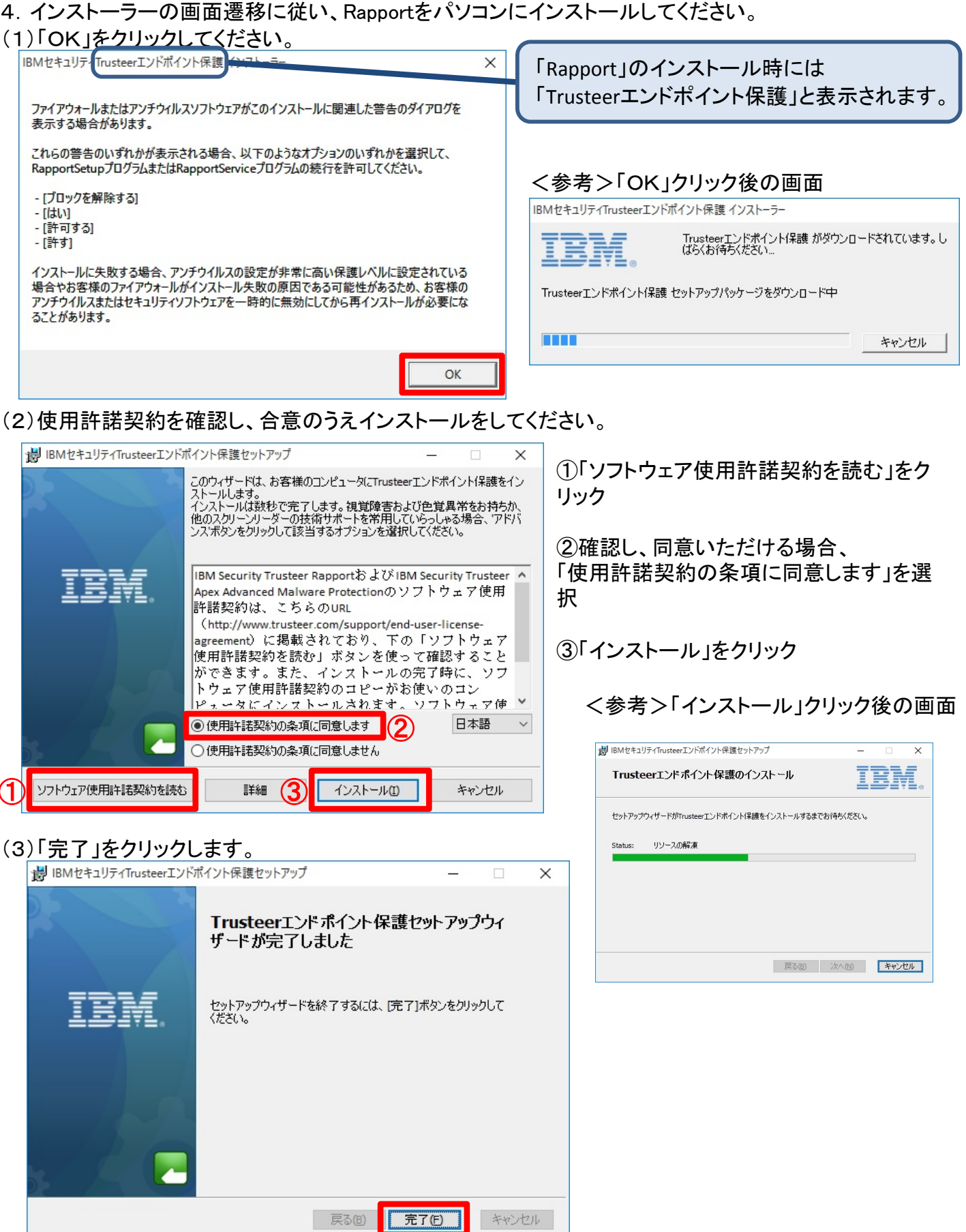

5. 数秒後、「互換性テスト」のウィンドウが開き、実行されます。「互換性テスト」が完了すると、 インストールが完了します。

以後、インターネットバンキングに接続する都度、**Rapport**が自動的に機能します。